# **ecoles.abuledu.net**

Le service en ligne ecoles.abuledu.net propose aux adhérents de l'association abuledu-fr.org un espace de travail particulièrement adapté pour le travail à distance.

Si vous voulez télécharger cette documentation au format PDF pour la lire plus facilement ou l'imprimer, [cliquez ici](https://docs.abuledu.org/web/ecoles.abuledu.org/accueil?do=export_pdf)

# **Créer son compte**

Dirigez vous sur <https://ecoles.abuledu.net>:

aboledo-fre ecoles.abuledu.net Pour re-créer votre école et vos classes en ligne. cistion abuladu-fr Pour adhèrer diquez id : https://abuledu-fr.org/a ø Adresse e-mail ou Nom d'utilisateur Mot de passe  $\overline{a}$ Connexion Pas de compte utilisateur 7 En créer un maintenant. L'ai perdu mon mot de passe.

Avant de créer votre école vous devrez créer votre compte en cliquant sur le lien « Pas de compte utilisateur ? [En créer un maintenant](https://ecoles.abuledu.net/signup_email).»

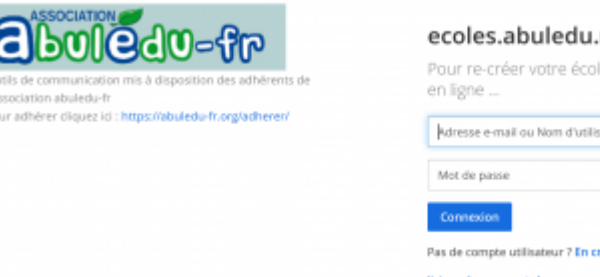

## ecoles.abuledu.net

Pour re-créer votre école et vos classes en ligne ...

Créons votre compte

Vous avez déjà un compte? Veuillez cliquer ici pour vous connecter.

### Ouelle est votre adresse e-mail ?

Une adresse e-mail valide est obligatoire pour pouvoir s'inscrire

#### Spécifiez votre nom d'utilisateur

Vous pouvez utiliser des lettres minuscules, nombres, points, tirets et tirets bas (underscores).

### Spécifiez votre mot de passe

团 Créer un compte

En créant votre compte et en utilisant ecoles.abuledu.net, vous acceptez nos conditions générales d'utilisation et notre politique de confidentialité. Si vous ne les acceptez pas, vous ne pouvez pas utiliser ecoles.abuledu.net.

Complétez ce formulaire, ne vous inquiétez pas de ce que vos données vont devenir : tout est géré par l'association abuledu-fr.org. Nous sommes tous un peu débordés par la situation actuelle, mais nos conditions d'utilisation, règles de bonne conduite et engagement à respecter le RGPD sont exactement les mêmes que pour Édutwit, d'ou le lien vers ces dernières… SI vous ne connaissez pas ENCORE Édutwit, vous pourrez regarder plus tard.

圏

Une fois votre compte créé, vous pourrez vous authentifier via la page d'accueil et arriver sur l'espace de bienvenue :

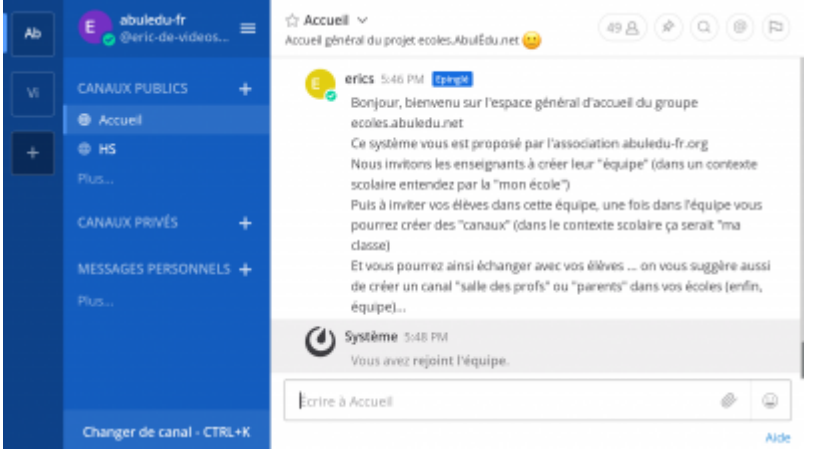

### **Créer son école**

Le logiciel que nous utilisons n'ayant pas été spécifiquement conçu pour les écoles, vous devrez vous adapter à son vocabulaire. Un petit [Tableau de correspondances](https://docs.abuledu.org/web/ecoles.abuledu.org/tableau_de_correspondance) vous est proposé pour vous y retrouver.

Pour créer son école, cliquer sur le menu puis choisir l'option « Créer son équipe ».

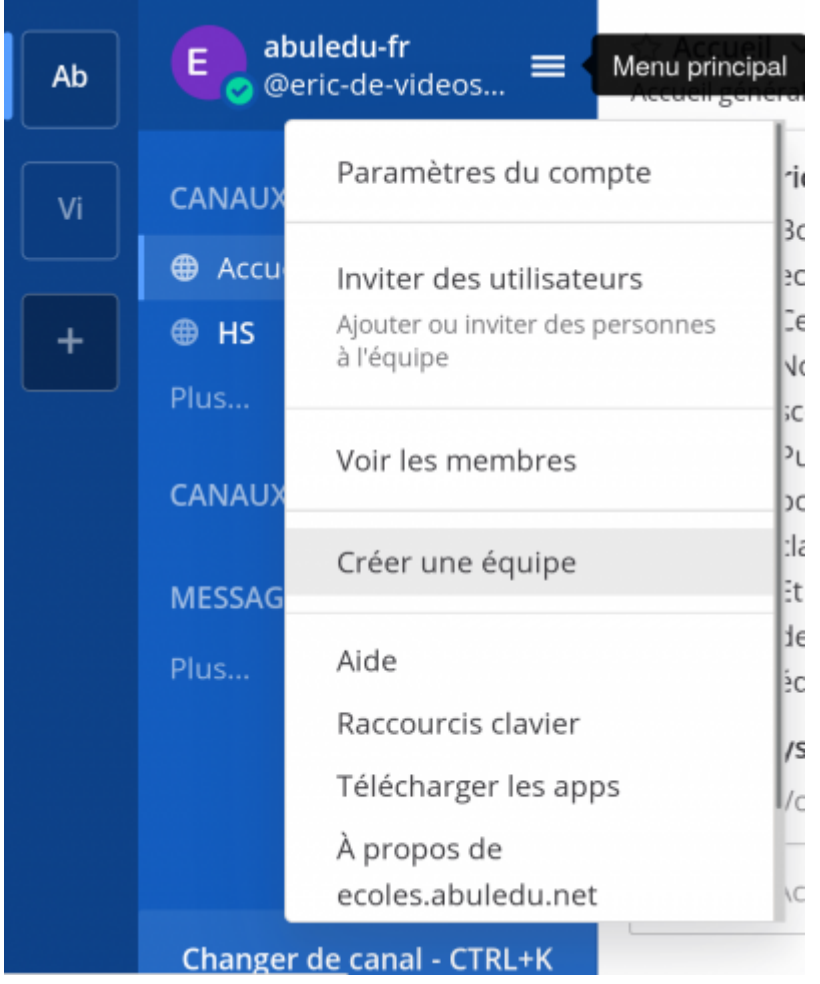

Mon école - pour l'exemple - s'appelle « vidéosub ».  $\ddot{•}$  j'ai donc créé une équipe « vidéosub » que vous pouvez maintenant voir dans la partie la plus à gauche de l'écran. Seules les deux premières lettres sont affichées (Vi) :

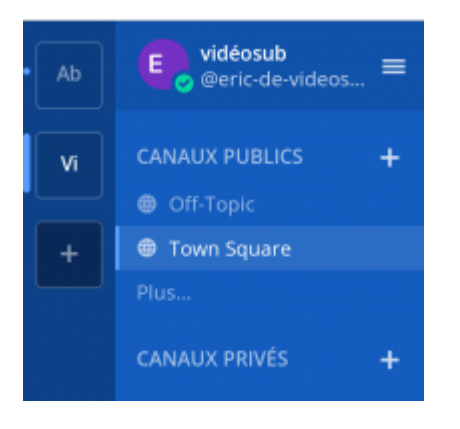

Lorsqu'on crée une équipe, le logiciel crée automatiquement deux canaux publics "town-square" (place publique) et "off-topic" (hors-sujet). Excusez-nous, là encore nous n'avons pas eu le temps de traduire ces deux espaces. Vous pouvez les renommer de la manière suivante :

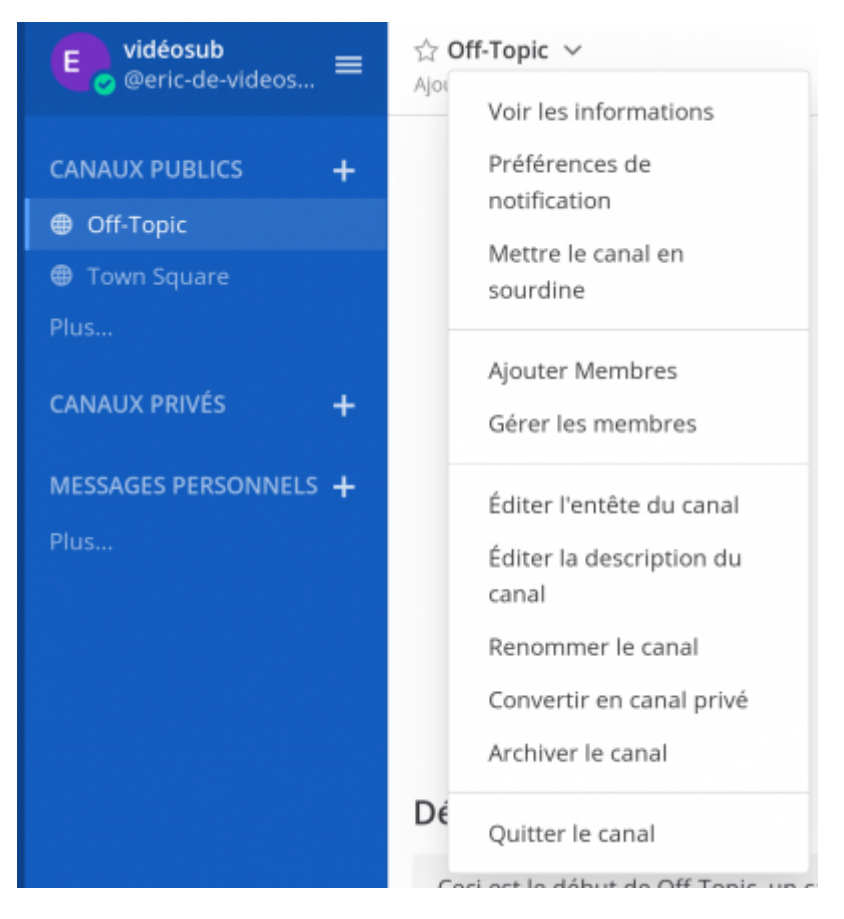

Cliquez sur le titre du canal (Off-Topic par exemple) et ensuite "Renommer le canal"

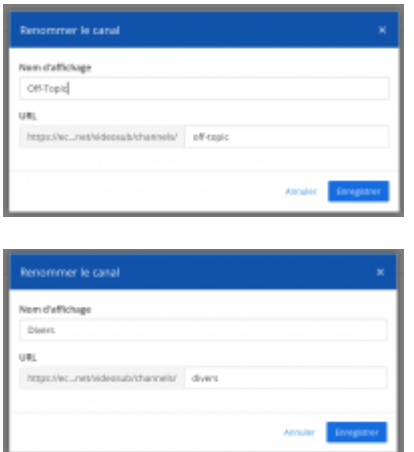

Voilà le résultat :

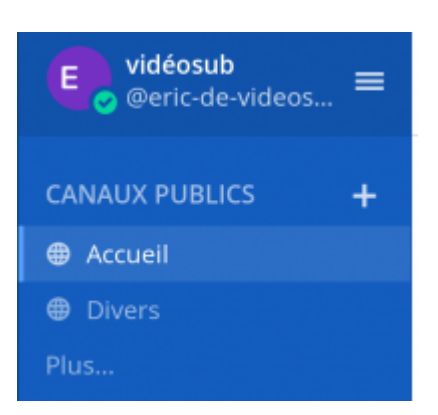

## **Inviter ses collègues**

Pour inviter vos collègue pensez bien à vous mettre dans vos espace équipe puis cliquez sur le menu et choisissez "Inviter des utilisateurs"

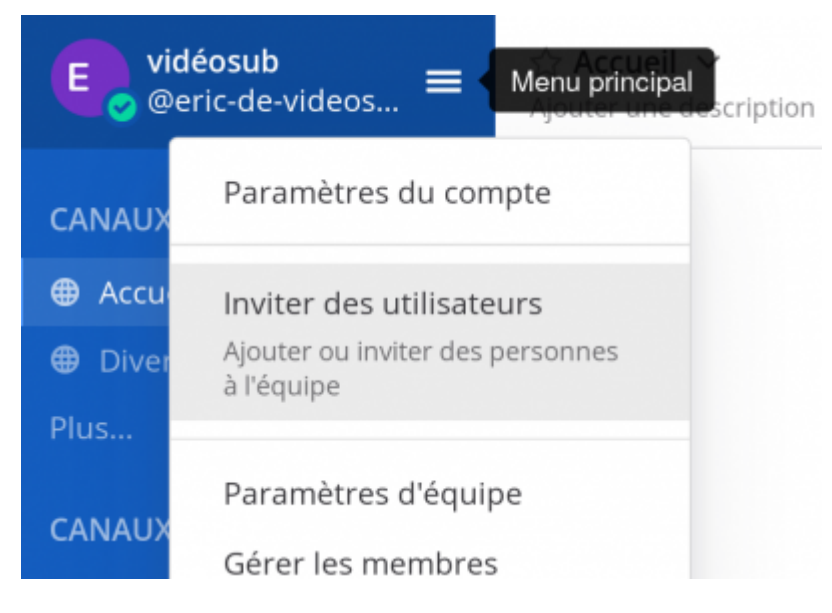

Deux options vous sont offertes: soit vous copiez/coller le lien d'invitation et vous le partagez par le média que vous voulez, soit vous entrez les adresses mails de vos collègues et appuyez sur le bouton ad-hoc …

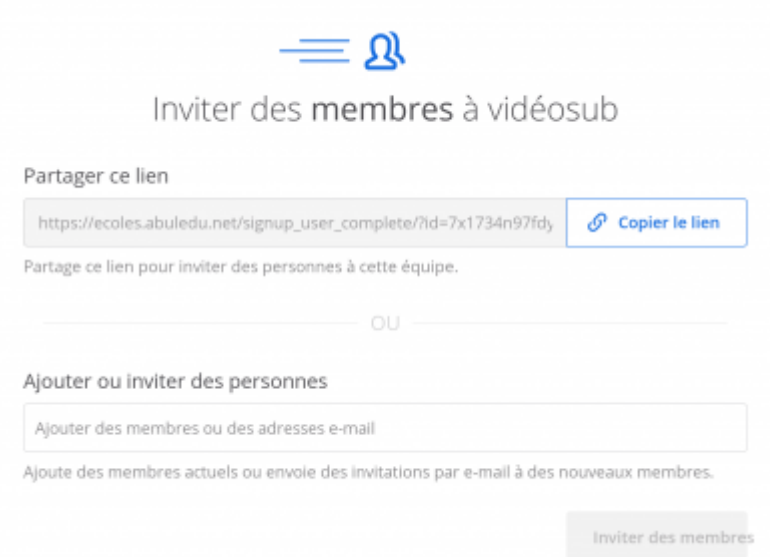

En attendant que vos collègues arrivent vous pouvez continuer à préparer votre espace en allant créer votre classe par exemple

Exemple d'invitation de mon collègue tom de videosub à venir rejoindre mon groupe

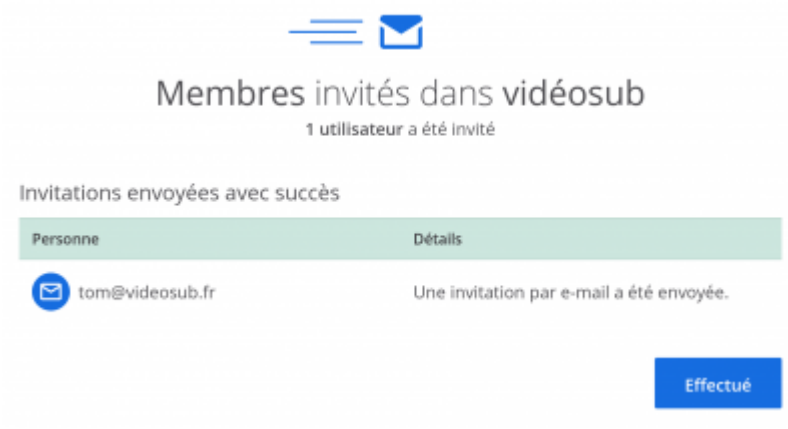

Tom reçoit un mail d'invitation:

⊙ Mattermost

## Vous avez reçu une invitation

eric-de-videosub, vous a invité à rejoindre vidéosub.

Rejoindre l'équipe

Mattermost vous permet de partager des messages et des fichiers depuis votre PC ou votre téléphone, tout en bénéficiant de fonctionnalités de recherche instantanée et d'archivage. Après avoir rejoint vidéosub, vous pourrez vous connecter à votre nouvelle équipe et utiliser ces fonctionnalités quand bon vous semble via l'adresse suivante :

https://ecoles.abuledu.net/videosub

Pour toute question, envoyez-nous un e-mail à l'adresse : bureau@abuledu-fr.org Cordialement. L'équipe ecoles.abuledu.net Envoyée par Association AbulÉdu-FR Pour modifier vos préférences de notification, connectez-vous à votre équipe et allez dans Paramètres du compte > Notifications.

### Et s'il clique sur le bouton "rejoindre l'équipe" il peut finir son inscription

性

# ecoles.abuledu.net

Pour re-créer votre école et vos classes en ligne ...

Créons votre compte

Vous avez déjà un compte? Veuillez cliquer ici pour vous connecter.

Votre adresse e-mail est tom@videosub.fr. Vous utiliserez cette adresse pour vous connecter à ecoles.abuledu.net.

### Spécifiez votre nom d'utilisateur

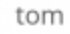

Vous pouvez utiliser des lettres minuscules, nombres, points, tirets et tirets bas (underscores).

### Spécifiez votre mot de passe

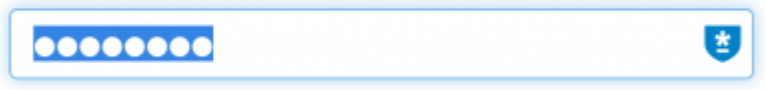

### Créer un compte

En créant votre compte et en utilisant ecoles.abuledu.net, vous acceptez nos conditions générales d'utilisation et notre politique de confidentialité. Si vous ne les acceptez pas, vous ne pouvez pas utiliser ecoles.abuledu.net.

Une fois connecté il aura accès aux canaux publics et pourra créer sa classe …

性

# ecoles.abuledu.net

Pour re-créer votre école et vos classes en ligne ...

Créons votre compte

Vous avez déjà un compte? Veuillez cliquer ici pour vous connecter.

Votre adresse e-mail est tom@videosub.fr. Vous utiliserez cette adresse pour vous connecter à ecoles.abuledu.net.

### Spécifiez votre nom d'utilisateur

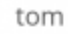

Vous pouvez utiliser des lettres minuscules, nombres, points, tirets et tirets bas (underscores).

### Spécifiez votre mot de passe

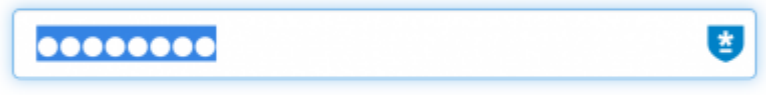

### Créer un compte

En créant votre compte et en utilisant ecoles.abuledu.net, vous acceptez nos conditions générales d'utilisation et notre politique de confidentialité. Si vous ne les acceptez pas, vous ne pouvez pas utiliser ecoles.abuledu.net.

## **Créer sa classe**

Pour créer sa classe il suffit de cliquer sur le bouton "+" qui se trouve à droite du titre "Canaux privés", une fenêtre devrait alors apparaître :

Last update: 2020/03/22 11:40 web:ecoles.abuledu.org:accueil https://docs.abuledu.org/web/ecoles.abuledu.org/accueil?rev=1584873616

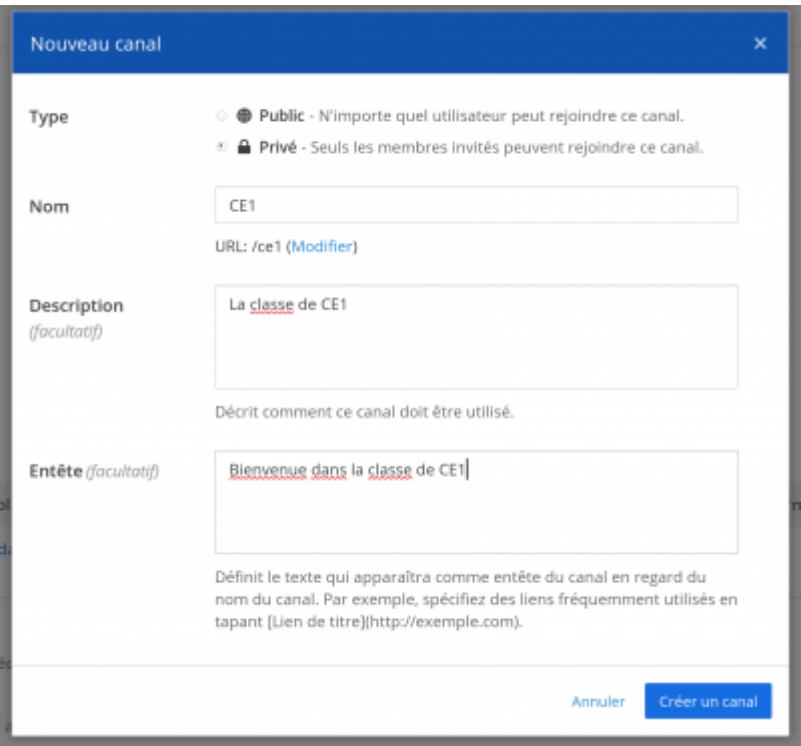

Selon votre manière de fonctionner vous pouvez créer des classes en tant que canaux publics ou privés … la différence étant qu'un utilisateur non membre de votre canal privé ne pourra pas venir voir ce qui se passe alors que si votre canal est public tout le monde peut venir faire un tour …

## **Inviter ses élèves**

Pour pouvoir inviter des élèves dans un canal il faut que le compte de l'élève existe sur le serveur … vous devrez donc inviter vos élèves en suivant la même procédure que celle qui vous a permis d'inviter vos collègues.

Après avoir créé votre classe et invité vos élèves vous pourrez les rajouter dans votre classe en cliquant sur le lien "inviter d'autres utilisateurs dans ce canal privé"

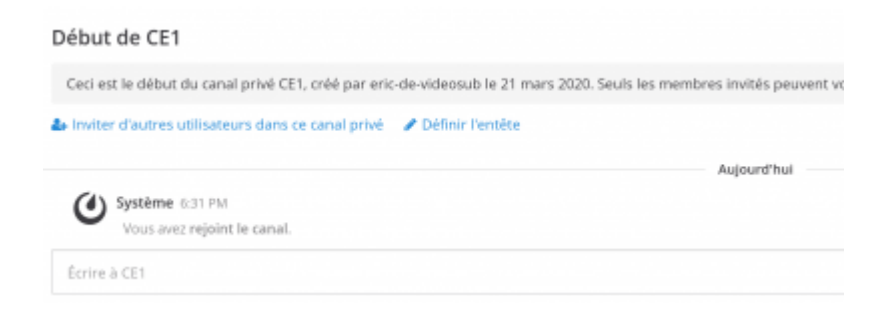

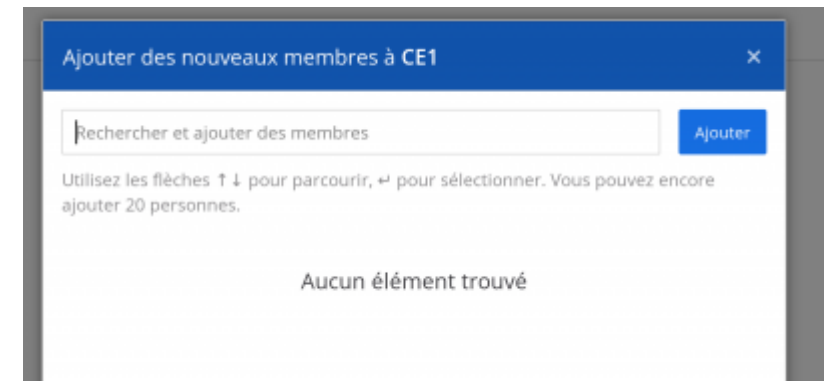

From: <https://docs.abuledu.org/> - **La documentation d'AbulÉdu**

Permanent link: **<https://docs.abuledu.org/web/ecoles.abuledu.org/accueil?rev=1584873616>**

Last update: **2020/03/22 11:40**

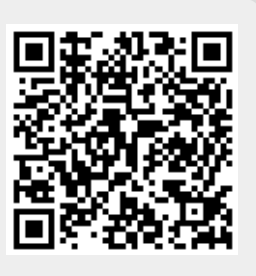